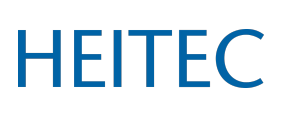

öffentlich ☒ intern ☐ vertraulich☐ streng vertraulich ☐

## **1 Installation Instructions**

Please wire the components of the starter kit according to the following sample instructions.

Caution: Only qualified electricians are allowed to work on electrical systems!

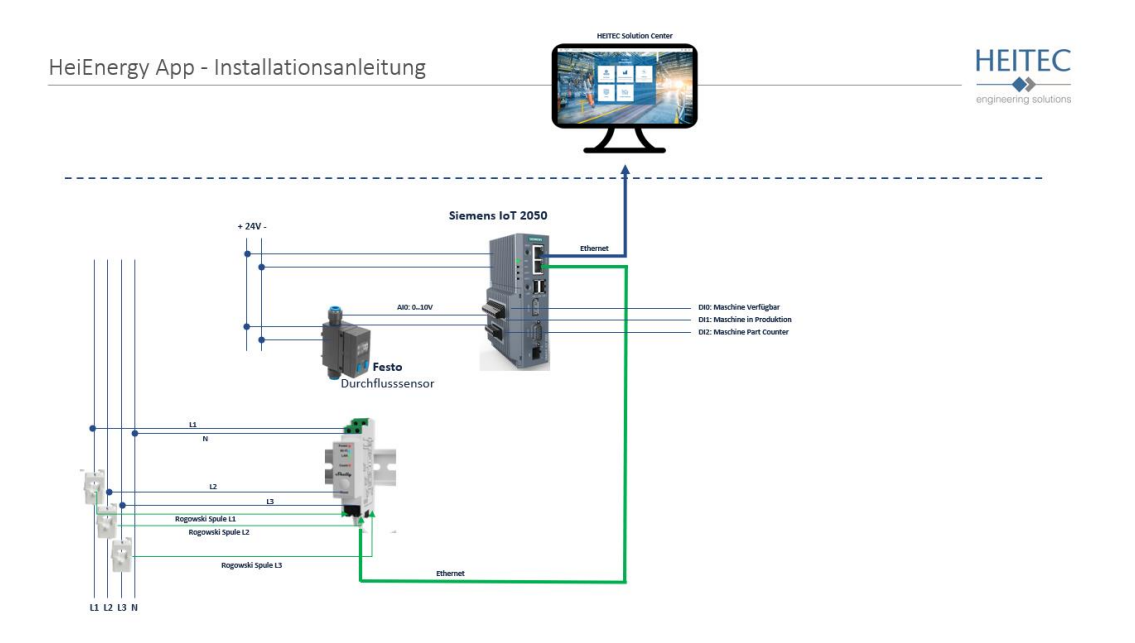

## **2 Accessing the HEITEC Solution Center**

Login to the HEITEC Solution Center. You can access the HEITEC Solution Center at the following URL:

<https://staging.heitec-solutioncenter.io/hub/#/home>

You will be asked to enter your access data in the access area. Use the credentials provided to you.

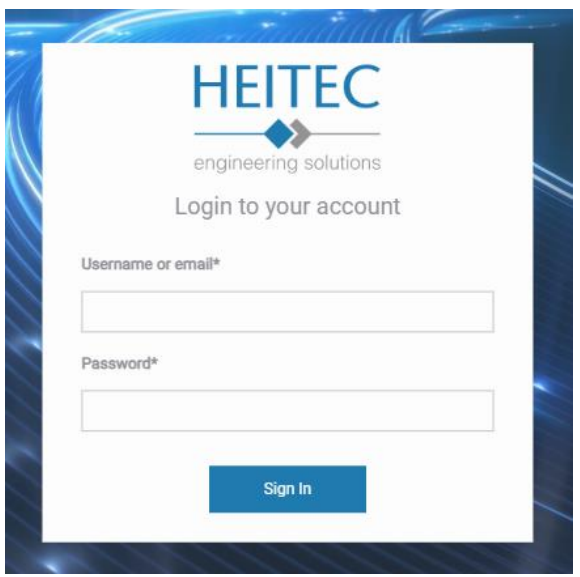

After successful authentication you will be automatically connected to the overview page of the HEITEC Solution Center, the Hub. In the Hub, all available applications are displayed as tiles and can be accessed directly.

## **3 Adding Assets**

To feed the applications with data, you must first create the required assets. To do this, navigate to the cogwheel in the top right corner and select "Assets" from the menu.

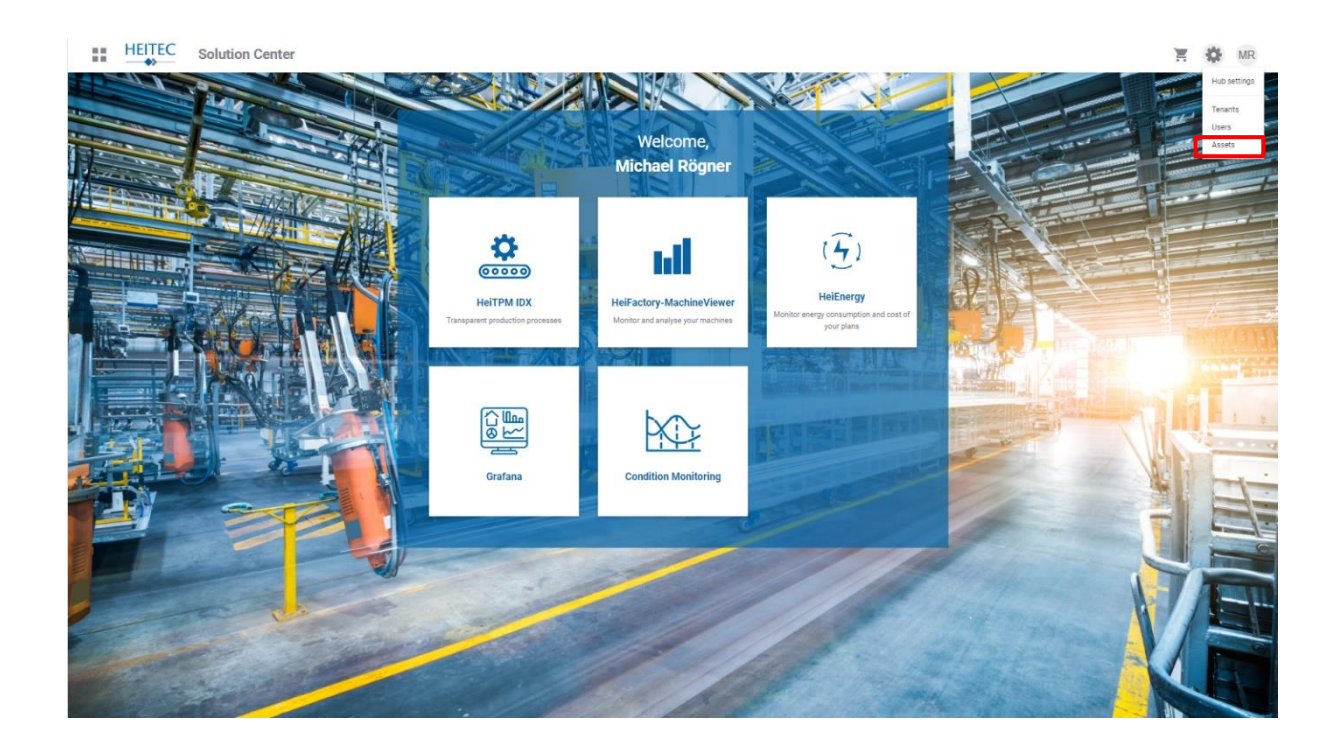

You are now in Asset Management. Note that in the following illustration, a site, a line and a machine have been created as examples. This hierarchy is very important for the operation of some applications and must be respected.

Create your hierarchy by clicking on the "Create new asset" button at the top right of the screen.

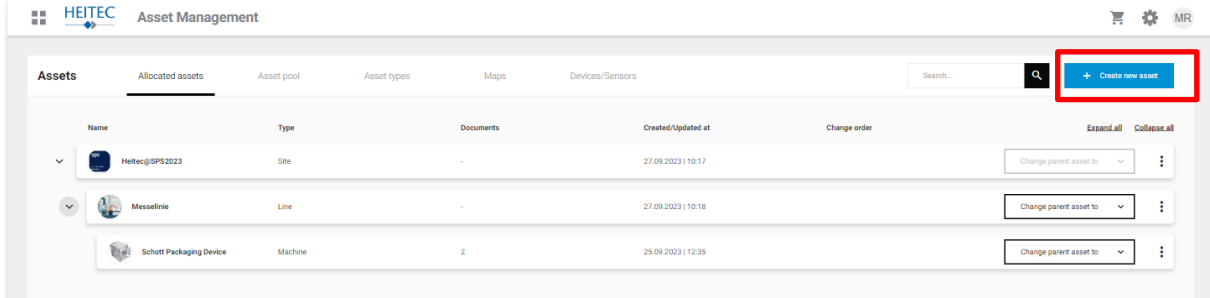

You can now create an asset in the following view. To follow the hierarchy, start with the site, followed by the line and then the machine. Define the type of asset by selecting it from the drop-down menu.

Please also give the asset a name.

If you have created a "Site" type asset, you will also have the option of entering your sitespecific energy costs for electricity, gas, compressed air and process water. All assets assigned to the site will automatically inherit this information.

Save your entries by clicking "Create asset" at the top right of the screen.

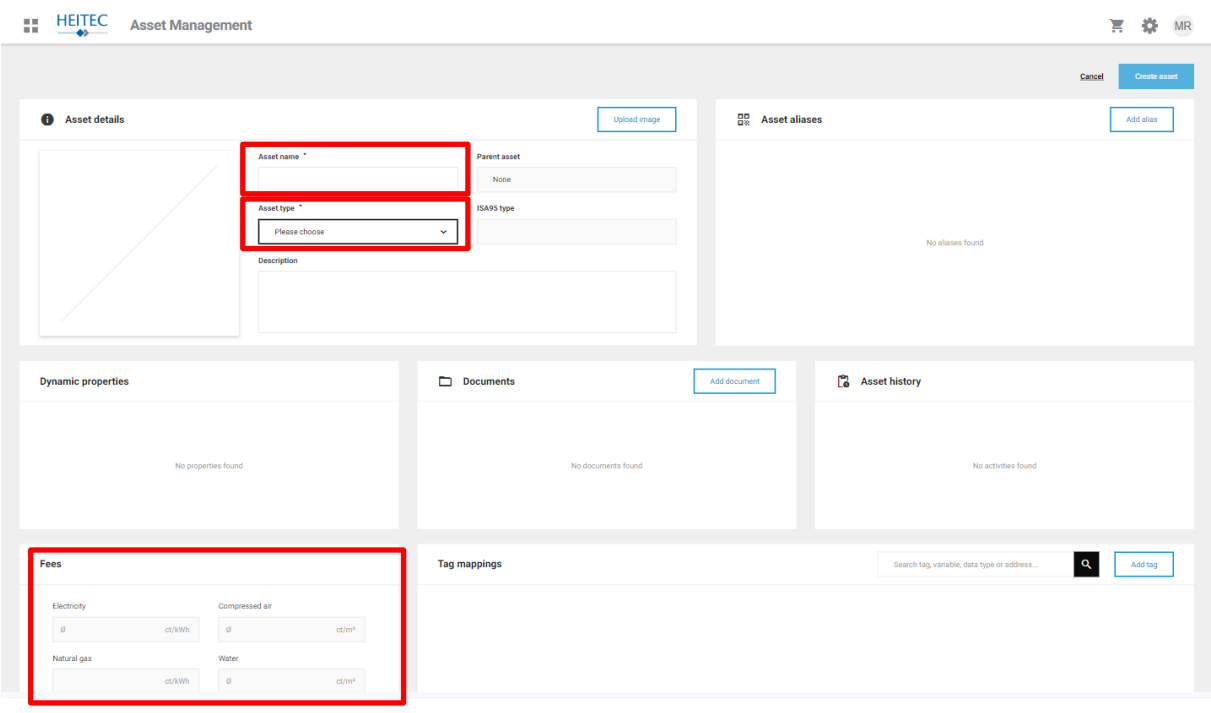

## **4 Adding Devices and Sensors**

The following assumes that you have created your assets according to the hierarchy specifications.

Now add devices and sensors.

To do so, navigate to the Devices/Sensors tab in the Asset Manager.

In the screenshot below, an IIoT gateway has already been created and several sensors have been added.

To add your own gateway, start the wizard by clicking the "Add new device/sensor" button in the upper right corner.

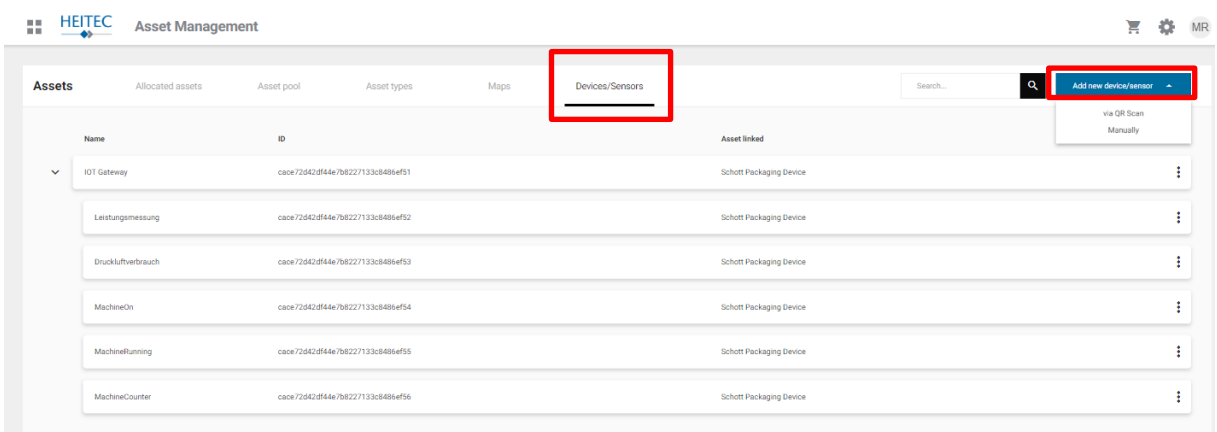

You will be asked if you want to add the gateway via a QR code or manually. For the subsequent process, you will need to allow your browser to use the camera on your laptop or the camera on your smartphone. Use the QR code found on all components of the starter kit and select "via QR scan".

The QR code scanner will launch. Please scan the code on your IIoT Gateway. Make sure

you have good lighting conditions to ensure a quick scan.

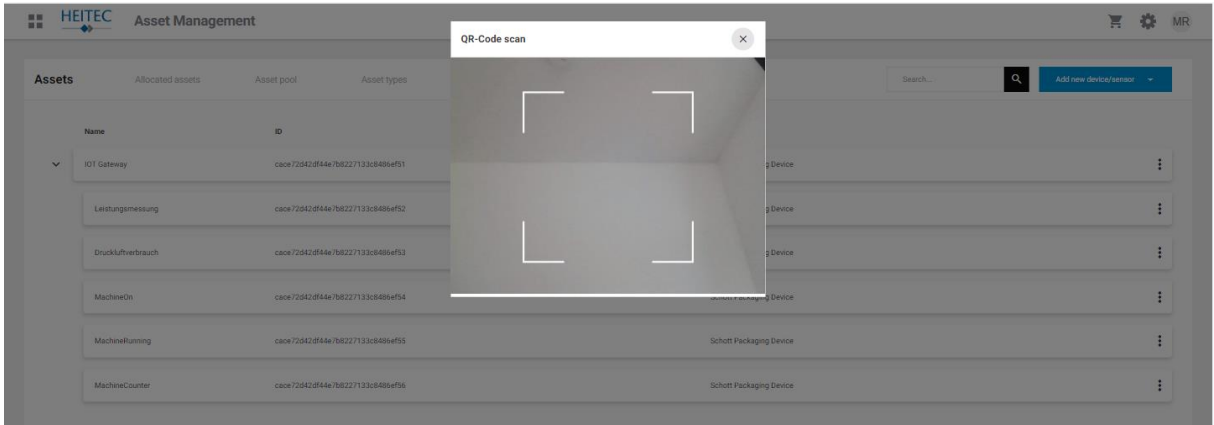

After a successful scan, you will be taken to the following dialog, which provides prepopulated information about the scanned component. At this point, the dialog will ask you for two entries.

- 1. For which machine (asset) is the component used?
- 2. Which component is involved here?

Please make the appropriate selection and complete the process by clicking the "Save changes" button in the upper right corner.

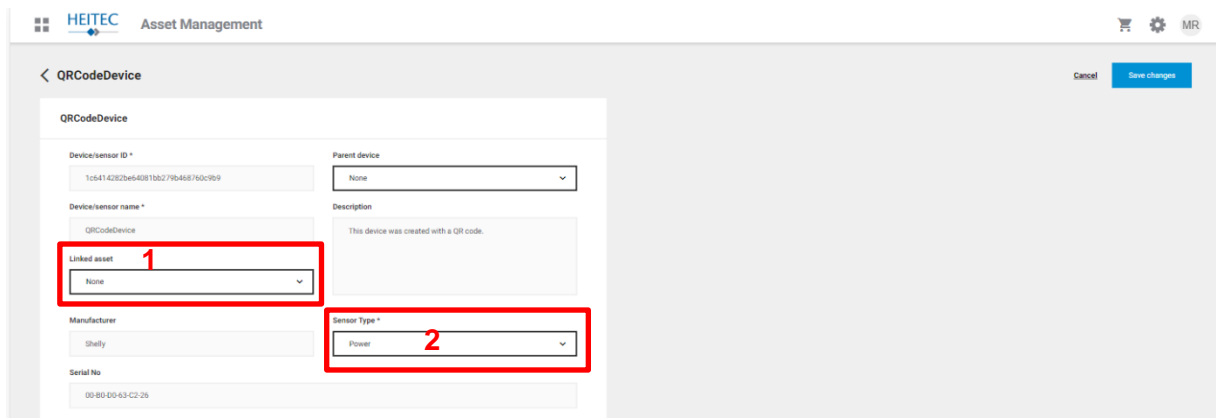

You have added your first component. Repeat the process analogously for all other components in the starter kit, making a distinction when entering the sensor type.

From now on, the sensors will associate your measurement data with the machine selected in "Linked asset" and can now be monitored in the applications.